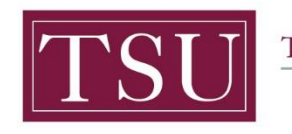

TEXAS SOUTHERN UNIVERSITY Office of Institutional Assessment, Planning & Effectiveness

# **Administrative & Support Units Print Assessment Plan (Xitracs Portal™)**

The **Xitracs Portal™** provides a simple and intuitive interface to allow faculty and staff to view and input program assessment information.

## STEP 1 – LOG INTO THE XITRACS PORTAL™

Launch an Internet browser (i.e. **Internet Explorer, Chrome, Firefox**, etc.)

Enter the address of the Xitracs log in screen into the address bar

The address is **[xitracs.tsu.edu/portal.htm](https://xitracs.tsu.edu/portal.htm)**

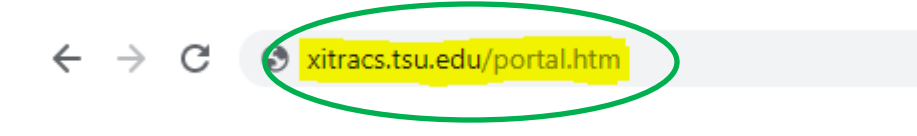

Click the **Logon** button as shown below on the **Xitracs Portal™** login page.

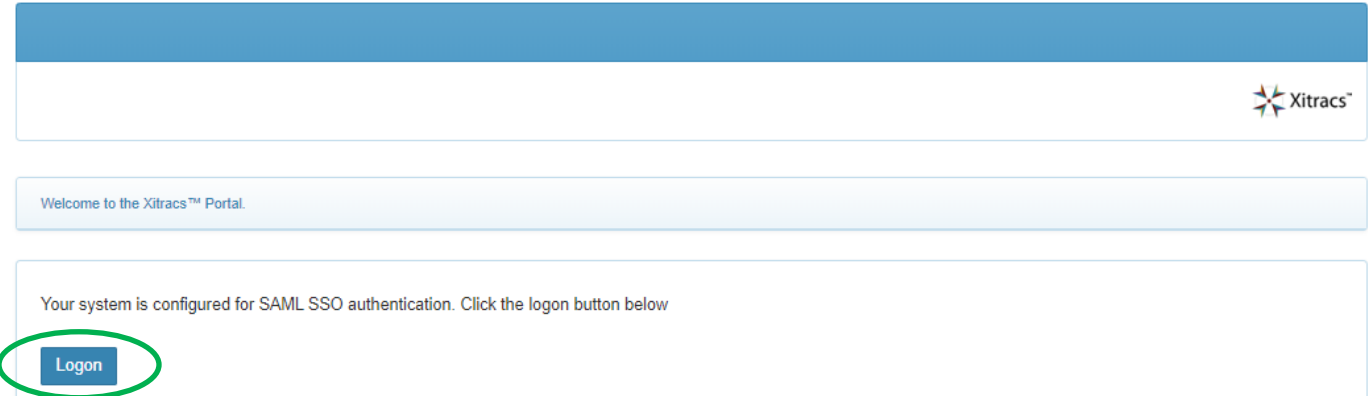

**Xitracs Guide 2019-2022 Administrative & Support Units ONLY** Page **1** of **4**

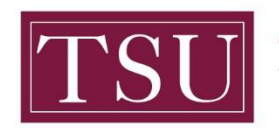

TEXAS SOUTHERN UNIVERSITY

Office of Institutional Assessment, Planning & Effectiveness

The screen below will display. To gain access to the portal, enter your TSU email address [\(FirstName.LastName@tsu.edu\)](mailto:FirstName.LastName@tsu.edu) and the password you use to log into your computer.

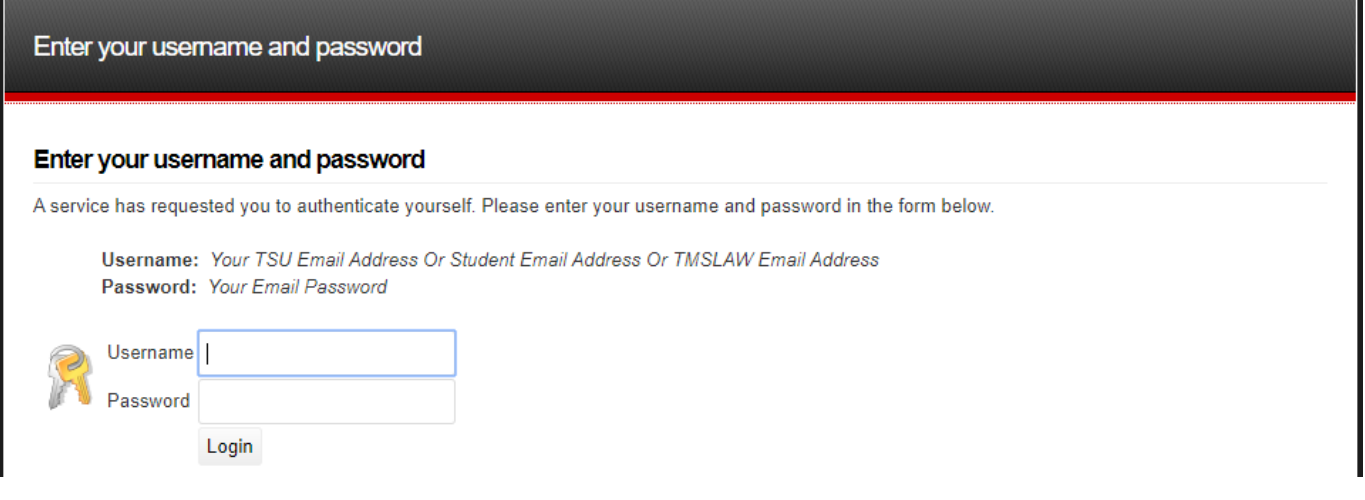

### STEP 2 – OPEN THE PLAN ASSESSMENT

Once logged into the portal, a **My Open Activities** panel is displayed on the home page. The number of open academic programs that require input will be displayed. Click the **View** button to open the list of assigned academic programs OR you may click on the **Plans** tab located on the menu to view a list of academic programs assigned to you.

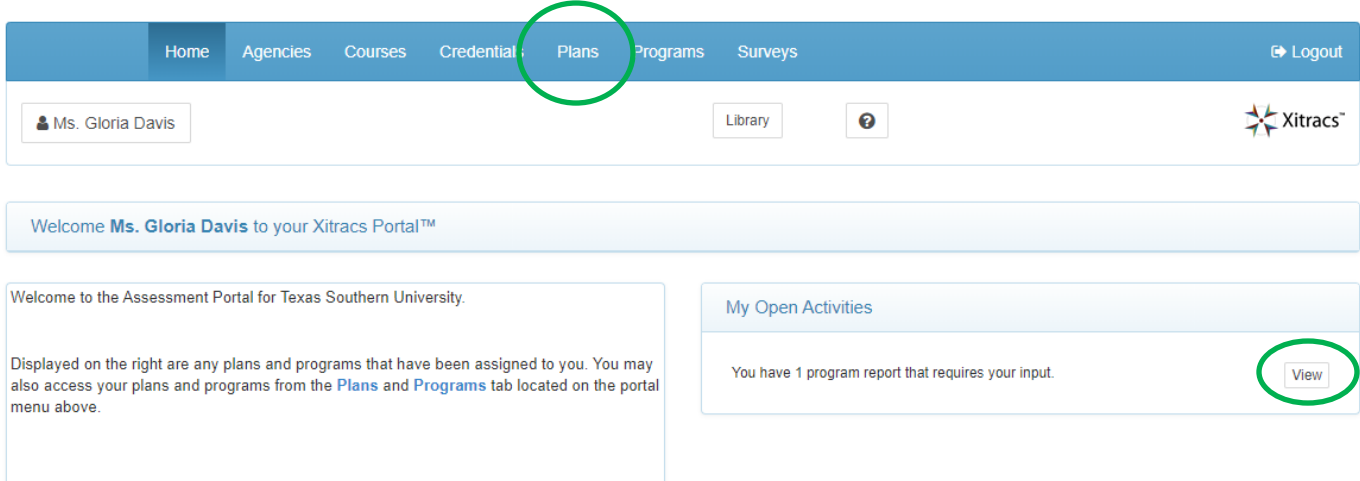

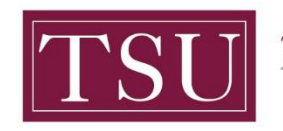

The screen below will display the assessment plan(s) that are assigned to you.

#### Select the assessment plan. Click the **Open button**.

**NOTE** : If you do not see all of your assessment plans, send an email to [assessment@tsu.edu](mailto:Assessment@tsu.edu) and request to have your correct plans linked to you.

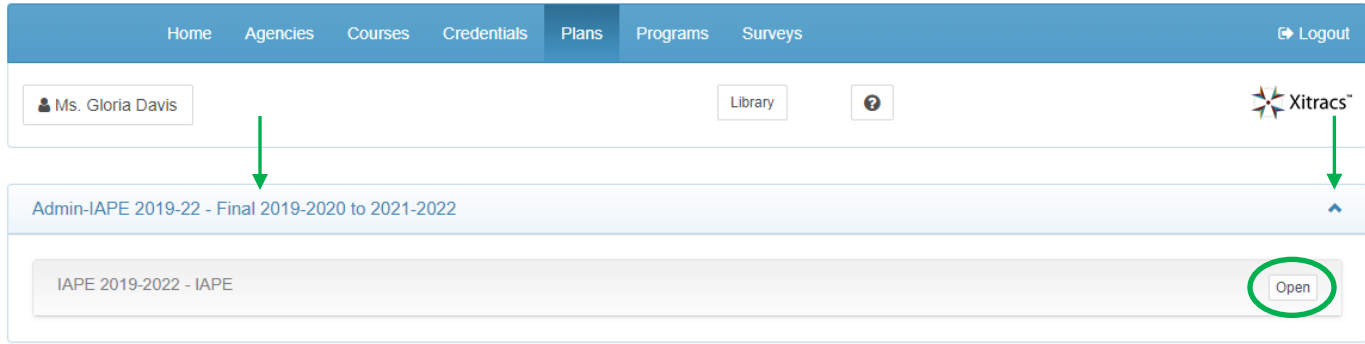

#### Click the **View PDF** button to generate a PDF report of the assessment plan.

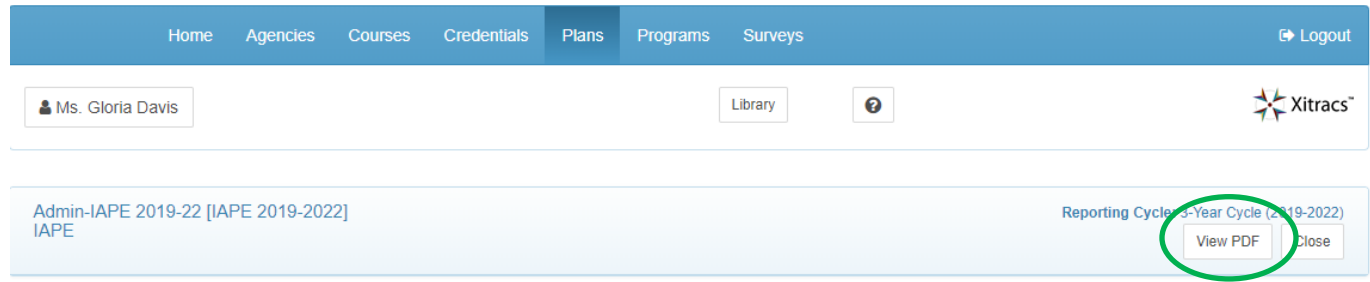

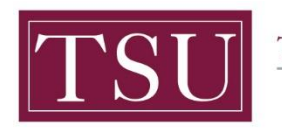

TEXAS SOUTHERN UNIVERSITY

Office of Institutional Assessment, Planning & Effectiveness

Select options to include in the report.

Click the **Submit button** to view the assessment plan report.

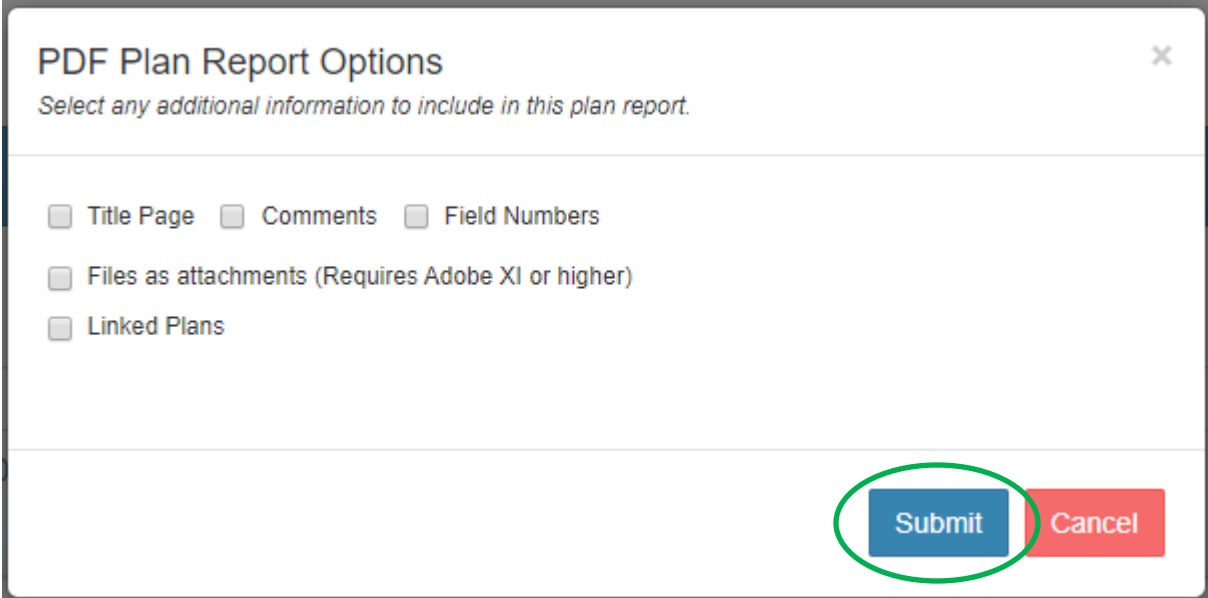

If you have any additional questions about printing your assessment plan, send an email to [assessment@tsu.edu](mailto:assessment@tsu.edu) or call 713-313-7138 and your inquiry will be directed to the proper individual.

### We look forward to helping you Tell Your Story through Assessment!